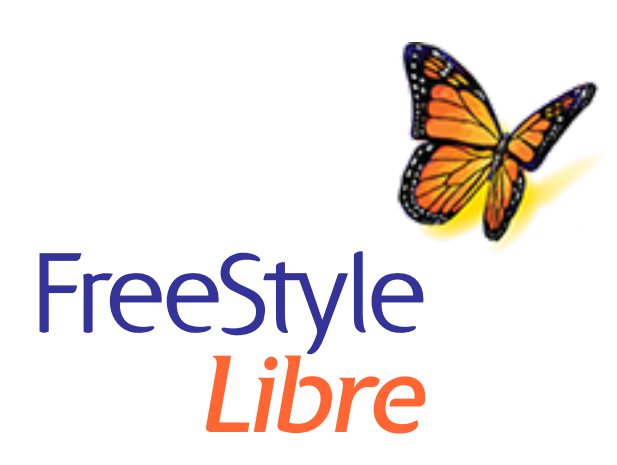

# **Guida all'aggiornamento software del lettore FreeStyle Libre**

**IMPORTANTE:** Dopo aver aggiornato il lettore, non sarà possibile eseguire la scansione del sensore indossato al momento.

#### **Prima di iniziare l'aggiornamento**

- Verificare che il lettore sia completamente carico e di avere accesso a Internet.
- Accertarsi che il computer sia collegato a una presa elettrica a parete.

## **Mentre l'aggiornamento è in corso**

NON scollegare il lettore dal computer finché non viene visualizzata la • schermata Aggiornamento riuscito. Ciò può interrompere l'aggiornamento e il lettore

può non funzionare correttamente.

- NON spegnere il computer o forzarlo in modalità "ibernazione", "sospensione" o "standby". Se si sta utilizzando un portatile, non chiuderlo. Ciò può interrompere l'aggiornamento e il lettore può non funzionare correttamente.
- È possibile che durante l'aggiornamento il lettore si spenga e si riaccenda. Attendere finché non viene visualizzata la schermata Aggiornamento riuscito.

## **Problemi con l'aggiornamento**

#### **L'aggiornamento non inizia**

Significato: L'aggiornamento non può iniziare.

Cosa fare: Accertarsi che il lettore sia collegato al computer e di essere connessi a

Internet. Tentare anche il collegamento a una porta USB diversa del computer.

#### **Viene visualizzata la schermata "Aggiornamento non riuscito"**

Significato: L'aggiornamento non è riuscito e il lettore può non funzionare correttamente.

Cosa fare: Sarà necessario ritentare l'aggiornamento facendo clic su "Riprova". Se il messaggio riappare, contattare l'Assistenza clienti.

## **"Errore 2 (E-2)" viene visualizzato sul lettore**

Significato: L'aggiornamento non è riuscito e il lettore può non funzionare correttamente.

Cosa fare: Sarà necessario riavviare il processo di aggiornamento. Se l'errore si ripresenta, contattare l'Assistenza clienti.

#### **Viene visualizzata la schermata "Lettore incompatibile"**

Significato: Il lettore collegato non è compatibile con l'aggiornamento software.

Cosa fare: Confermare che la versione del lettore sia una delle seguenti: 2.2.9, 2.2.13. A tal fine, andare al menu Impostazioni  $\frac{36}{20}$  sul lettore. Toccare **Stato sistema** e quindi toccare **Informazioni sistema**. Per domande sui lettori compatibili, contattare l'Assistenza clienti.

## **Viene visualizzata la schermata "Sono collegati più lettori"**

Significato: Al computer sono connessi più lettori.

Cosa fare: Disconnettere tutti i lettori. Avviare di nuovo l'aggiornamento dopo aver connesso soltanto il lettore che si desidera aggiornare.

## **Viene visualizzata la schermata "Il software del lettore è già aggiornato"**

Significato: Il software del lettore è già stato aggiornato.

Cosa fare: Al momento non è necessario aggiornare il lettore.

#### **Assistenza clienti**

L'Assistenza clienti è a disposizione per qualsiasi domanda sull'aggiornamento software del lettore. Per il numero di telefono dell'Assistenza clienti, visitare la pagina web www.FreeStyleLibre.com oppure consultare il Manuale d'uso del kit lettore.

FreeStyle, Libre e le relative denominazioni commerciali sono marchi di fabbrica di Abbott Diabetes Care, Inc. in varie giurisdizioni.

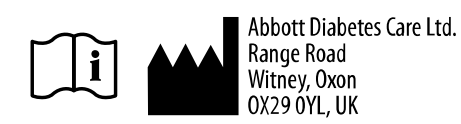

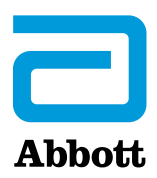

© 2018 Abbott ART39933-007 Rev. B 06/19